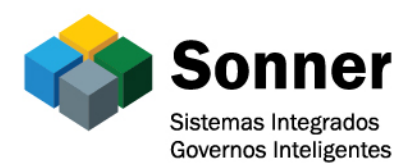

# Criação de Processo Poços Fácil

Link: http://pocosdecaldas.mg.gov.br/

Menu: Para Você – Empresa- Central Tributária – Poços Fácil

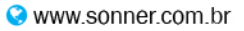

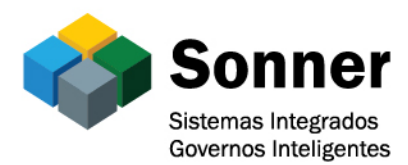

## 1- Cadastrando o processo

Ao acessar a pasta Poços Fácil clique na opção "Abertura de Processo de Protocolo"

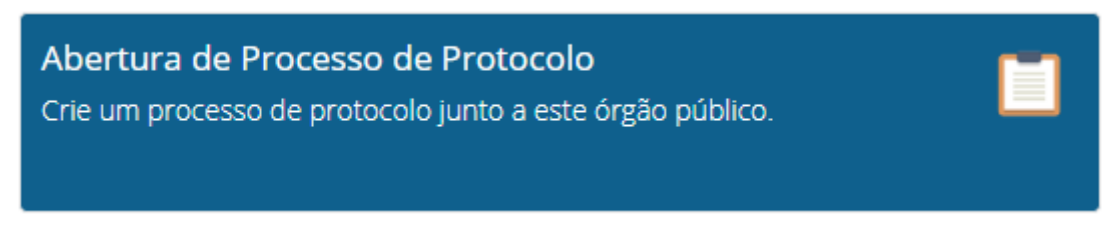

Para a criação do processo é necessário ter usuário e senha para logar no sistema, caso já tenha cadastro basta preencher o usuário e a senha e entrar

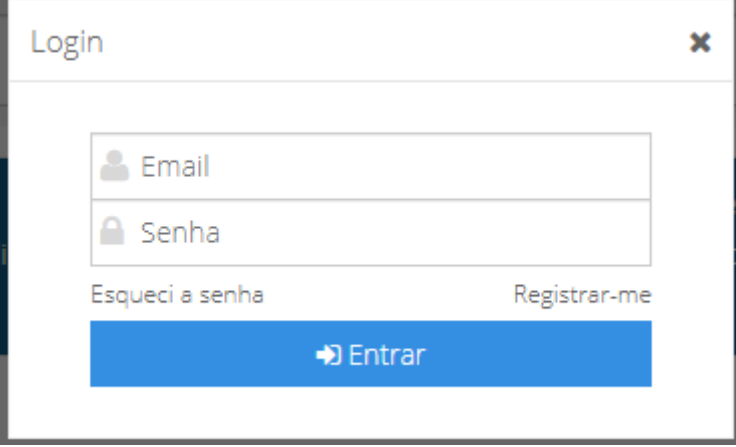

 Caso não seja cadastrado basta fazer o cadastro clicando na opção "Registrar-me"

Preencher os dados das três abas apresentadas, depois clique em Salvar para concluir seu cadastro.

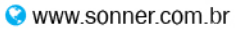

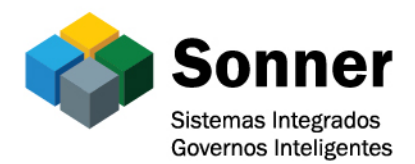

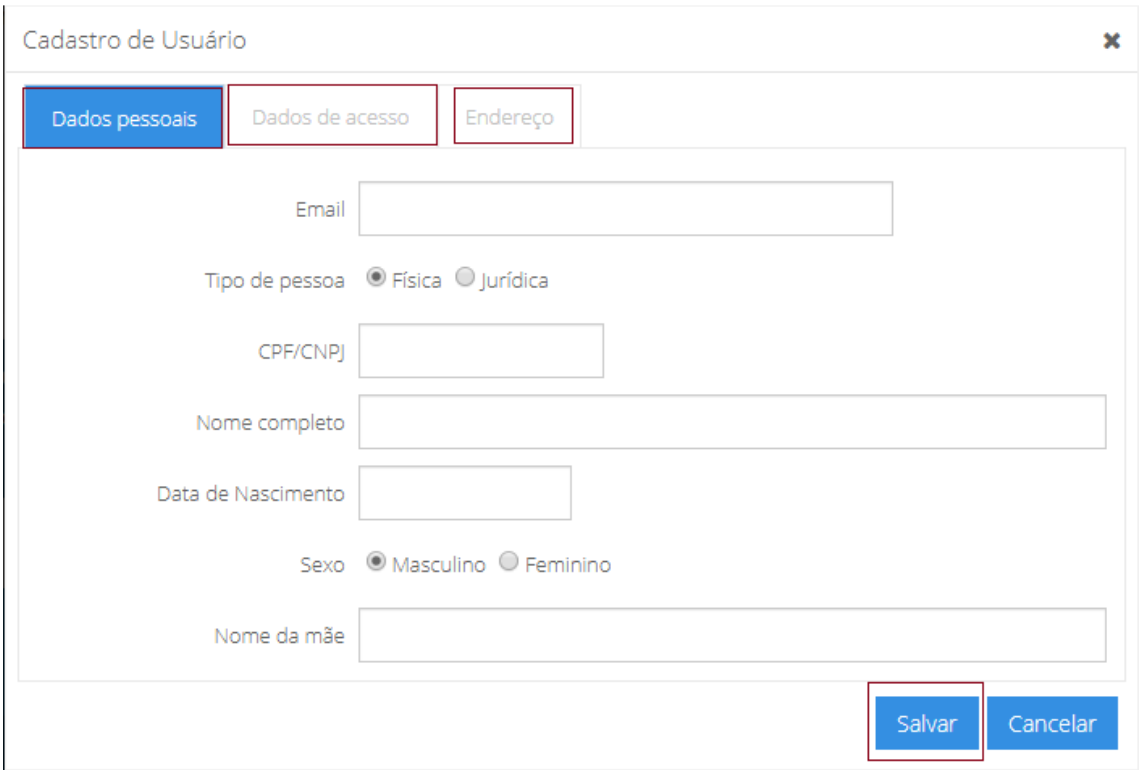

Após logar no sistema deve-se fazer o preenchimento do processo. No campo "Assunto" selecionar Poços Facil.

O campo "Interessado" será preenchido automático de acordo com o usuário que acessou o sistema.

Preencher resumo e descrição e em seguida clique para avançar

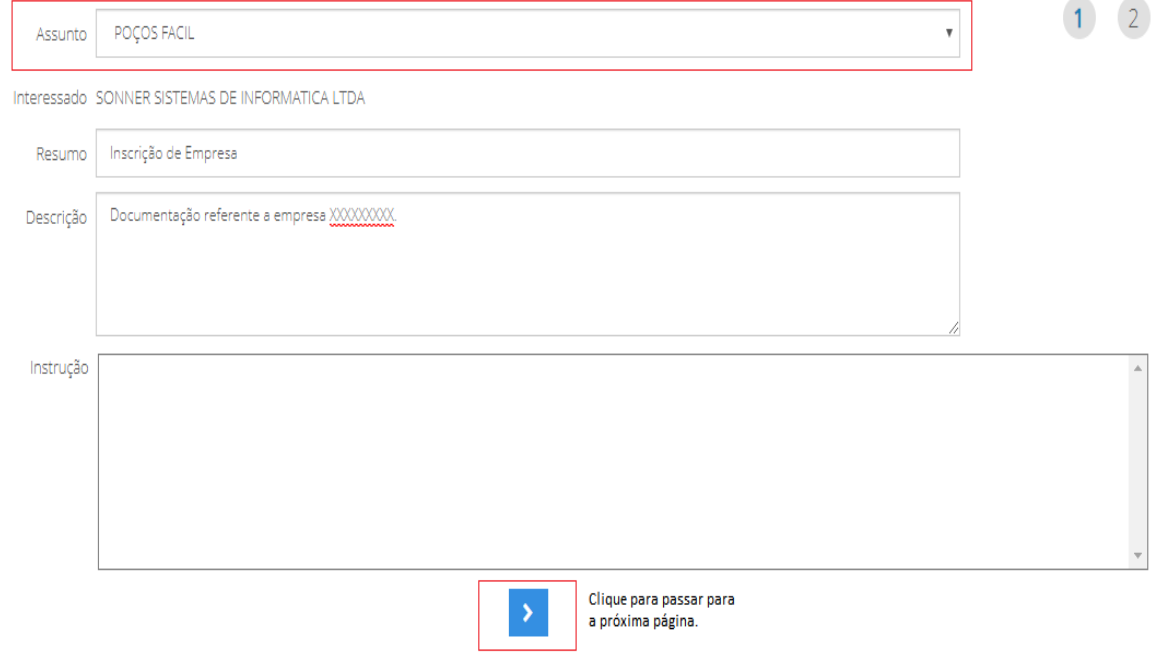

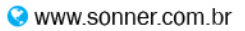

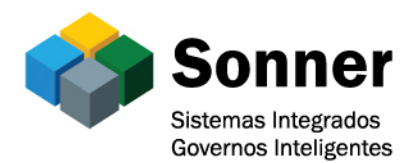

Na próxima página deve-se anexar os documentos, clique em "Adicionar"

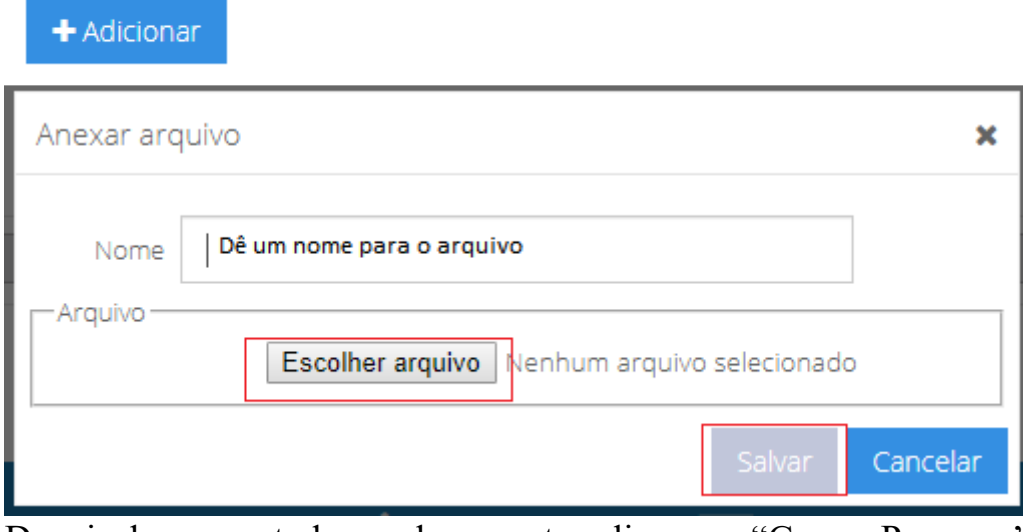

Depois de anexar todos os documentos clique em "Gravar Processo"

Gravar processo

O sistema vai mostrar o número do processo na tela

```
Protocolo: 027726/2019
 Assunto: Inscrição de Empresa
    Data: 17-05-2019 10:35:11
Descrição: Documentação referente a empresa XXXXXXXXX.
```
## 2- Consultando o andamento dos processos

Ao acessar a pasta Poços Fácil clique na opção"Situação de Processos de Protocolo"

Acesse com o usuário e senha

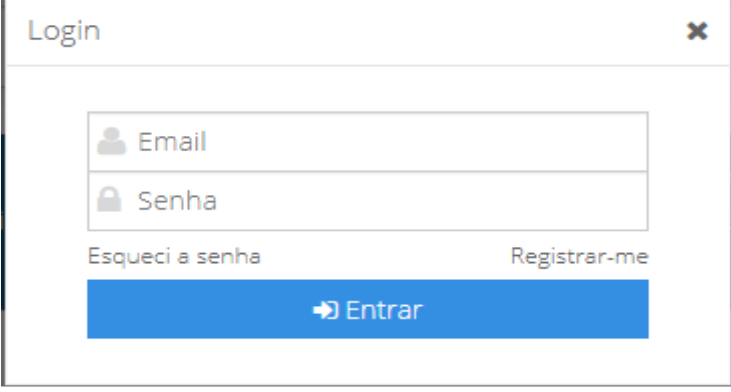

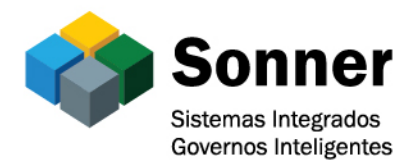

O sistema já vai listar todos os processos cadastrados para o usuário que acessou o sistema.

Clique em "Visualizar" para consultar os detalhes do andamento do processo.

Documentos

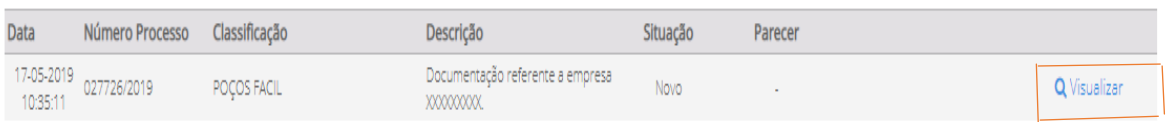

Caso necessite consultar um processo que o solicitante seja diferente do usuário que acessou o sistema basta clicar no campo "Limpar Interessado" e preencher o número do processo

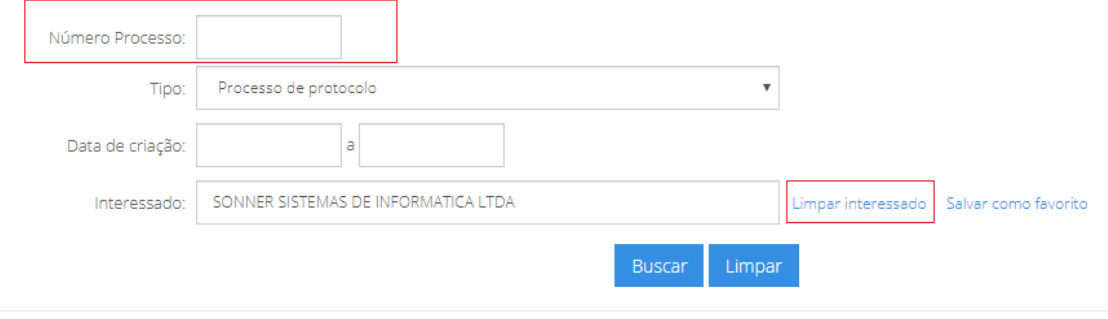

## 3- Anexando documentos nos processos criados

Ao ser solicitado pelos setores algum documento que deve fazer parte do processo deve-se anexá-lo ao processo, para isso, ao acessar o portal na opção "Situação de Processos de Protocolo"

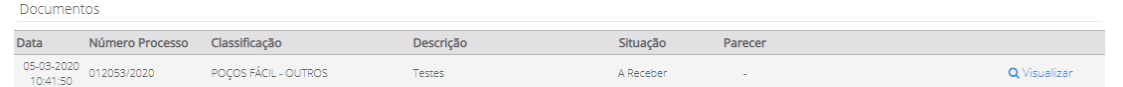

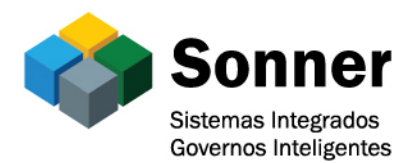

#### Clique em "Visualizar", note que tem um campo para comentário e um botão para adicionar arquivo.

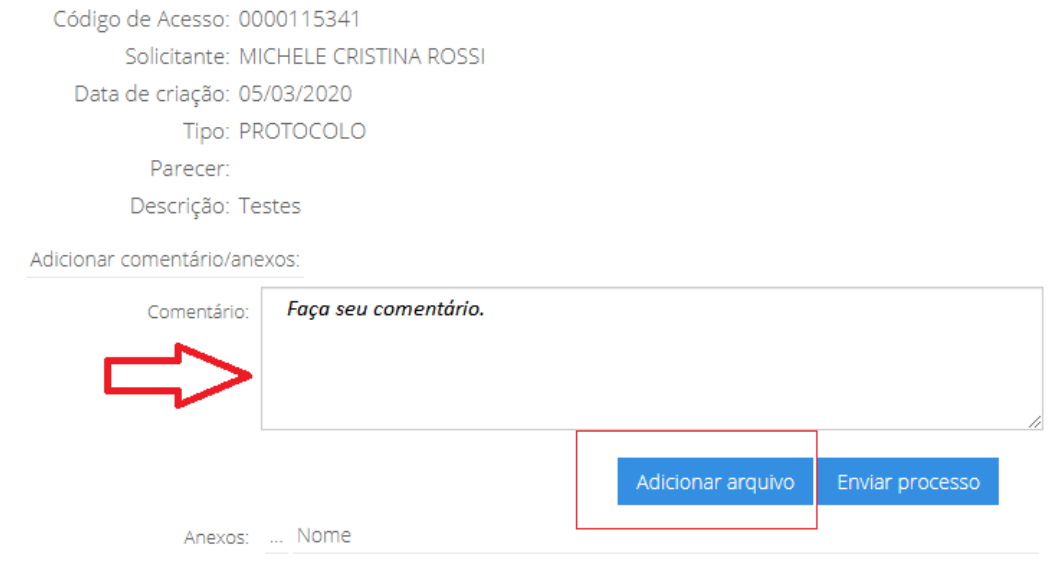

Clique em "Adicionar arquivo", preencha o nome do arquivo, selecione e clique em Salvar.

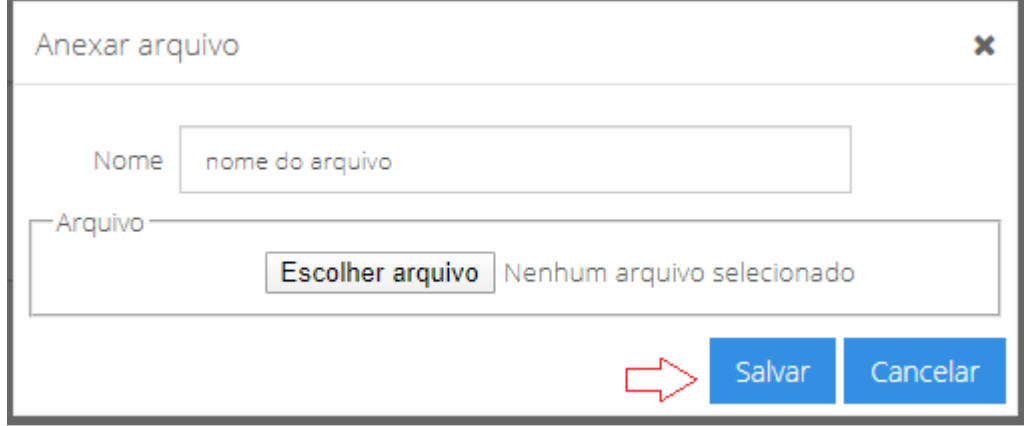

 Após anexar o arquivo e fazer o comentário clique no botão "Enviar processo"

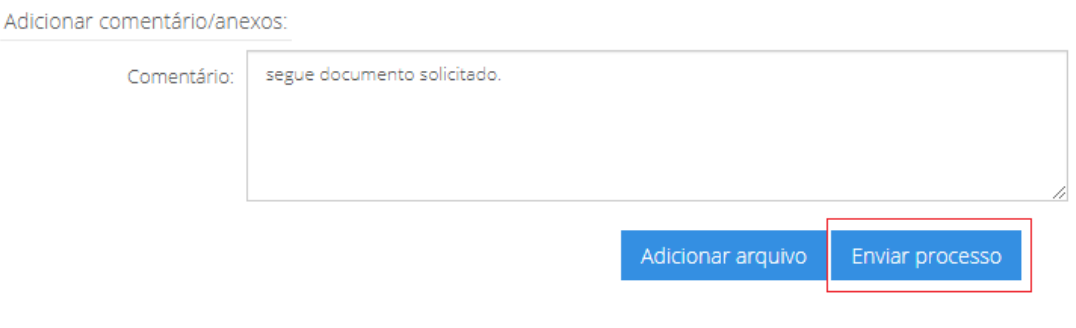

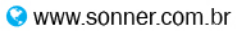

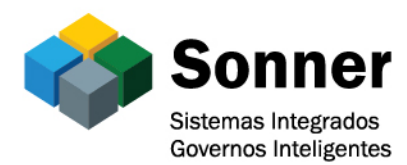

#### Será exibida a seguinte mensagem, clique em Ok.

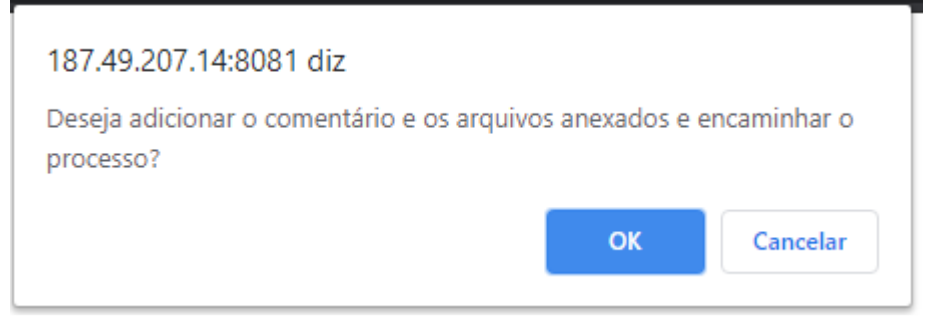

Pronto, seu documento foi encaminhado ao Poços Fácil.

# **Importante**

- Os processos que tiverem seus documentos conferidos e aceitos o processo será encerrado e será gerado um novo número de protocolo para acompanhamento.

- Os processos que tiverem seus documentos conferidos e NÃO forem aceitos o processo será encerrado com a observação do que não esta correto e deverá ser feito um novo processo com a documentação correta.

- Além da consulta pelo portal o sistema também notifica por e-mail a criação e o encerramento desses processos.

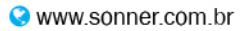